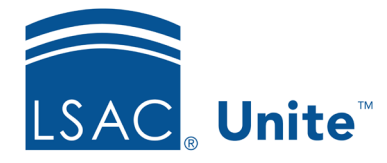

Unite Education Program v7.2 Job Aid: 5751

# **Add an Email Address to the Email Sender Address Field**

When you send an email from Unite, you must select the **From** email address to indicate the sender. You also have an option to select a **Reply To** email address. For an email address to be available for either selection, you must add the address as a lookup value for the **Email Address Sender** field. Once an email address is added as a lookup value for the **Email Address Sender**  field, you cannot delete the email address. However, you can deactivate the address so that it is no longer available for selection.

## **To add an email address to the Email Sender Address field**

- 1. Open a browser and log on to Unite.
- 2. Click and expand your username to display the system configuration menu.
- 3. Click **Global Settings**.
- 4. Click the *Fields* tab.
- 5. Verify you are on the *Fields* grid.
- 6. In the **Field Name** column, click **Email Sender Address**.

### **Note**

You may need to sort, filter, or increase the items per page to see all records in the grid.

- 7. Click + Create New Lookup Value
- 8. In the **Field Value** text box, enter the email address you want to add.

## **Note**

The email address must contain a domain authenticated by LSAC (for example, joesmith@lawschool.edu). Otherwise, Unite will not be able to deliver email messages that have this **From** email address.

9. In the **Display Name** text box, enter the name you want Unite to display to users who receive email messages that have the **From** or **Reply To** email address.

#### **Note**

If the address is for an individual, enter last name, first name (for example, Smith, Joe). If the address is generic, enter a title.

- 10. Click Add
- 11. Click Save

#### **Related resources**

• 5186 – Send an Email Message